# Add an attendee to an expense

There are several ways to add one or more attendees to an expense. You can:

- **1)** Create a **New Attendee** (for Non-Employees, such as Business Guests)
- **2)** Use **Advanced Search** (for Employee attendees and other options)
- **3)** Choose from your **Favorites** (individuals or attendee groups)
- **4) Import** attendees
- **1)** Use the **New Attendee** tab for **Non-Employees** only, such as Business Guests:
	- 1. In the **Attendees** section click **New Attendee** to bring up the **Add Attendee** screen
	- 2. Complete the required information.
	- 3. Click **Save** to add the person to the **Attendees** in your report

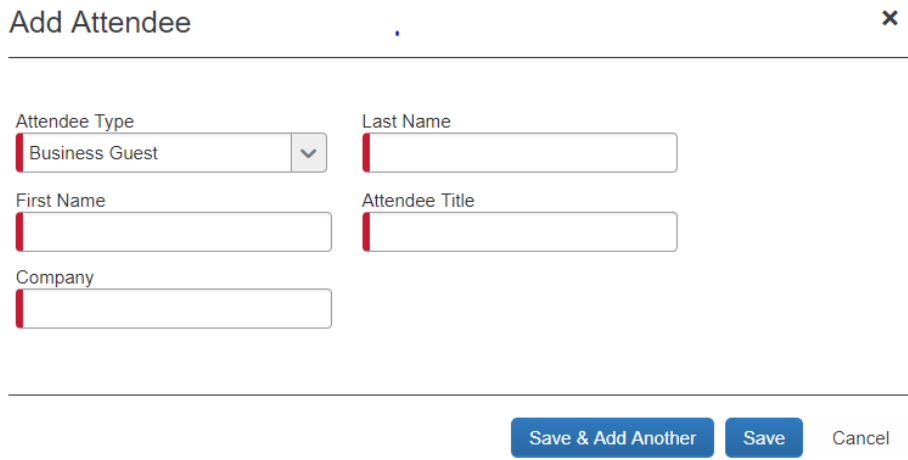

**2)** Use the **Advanced Search** tab for **Employee** attendees and other options

To search for an attendee who is not necessarily in your favorites list:

- 1. Click **Search.** The **Search Attendees** screen appears.
- 2. From the **Choose an Attendee Type** list, select the appropriate attendee type.
- 3. For an **Employee**, enter only the Last Name and First Name (no nicknames) NOTE: You must leave the Title and Company fields blank for employee entries.
- 4. Click **Search.** The search results appear.
- 5. Select the check box to the left of the desired attendee(s).
- 6. Click **Add to Expense**

### **Search Attendees**

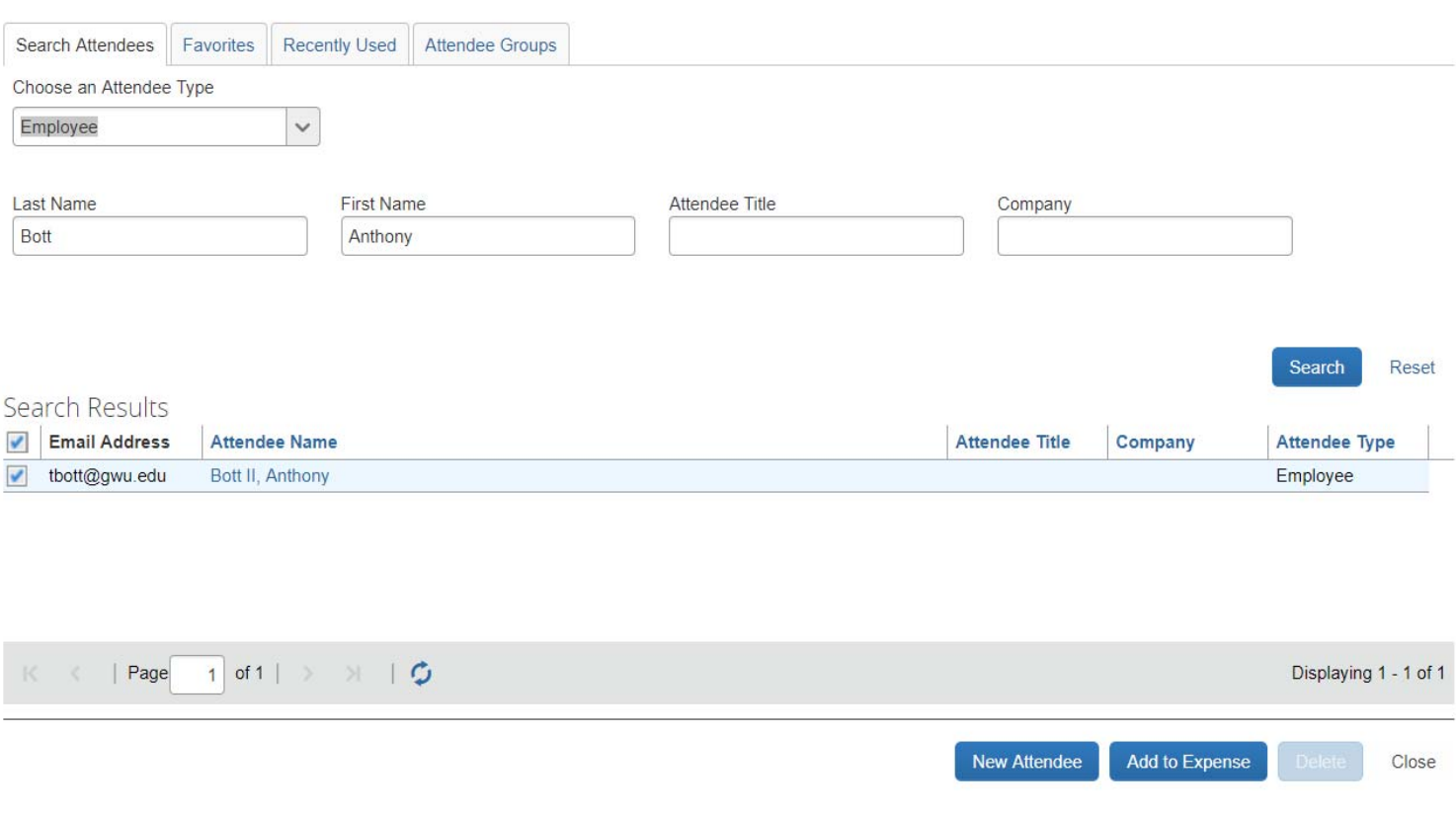

# **3)** Choose from your **Favorites** (individuals or attendee groups)

There are several ways to add one or more attendees to an expense if the attendee is already in your **Favorites** list

# In the **Attendees** section, use the type-in field Search Recently Used  $\vert$  to:

Add an individual attendee to an expense:

- 1. Begin typing the last or first name of the attendee you seek. A list of attendees appears.
- 2. Select the desired attendee.

Add an attendee group to an expense:

- 3. Begin typing in the last or first letters of a group name and type in an asterisk (\*). Your attendee groups appear at the top of the list.
- 2. Select the desired group.

# Use the **Favorites** button:

To add one or more individual attendees to an expense:

1. Click the **Favorites** tab, which brings up the **Search Attendees** window:

×

### **Search Attendees**

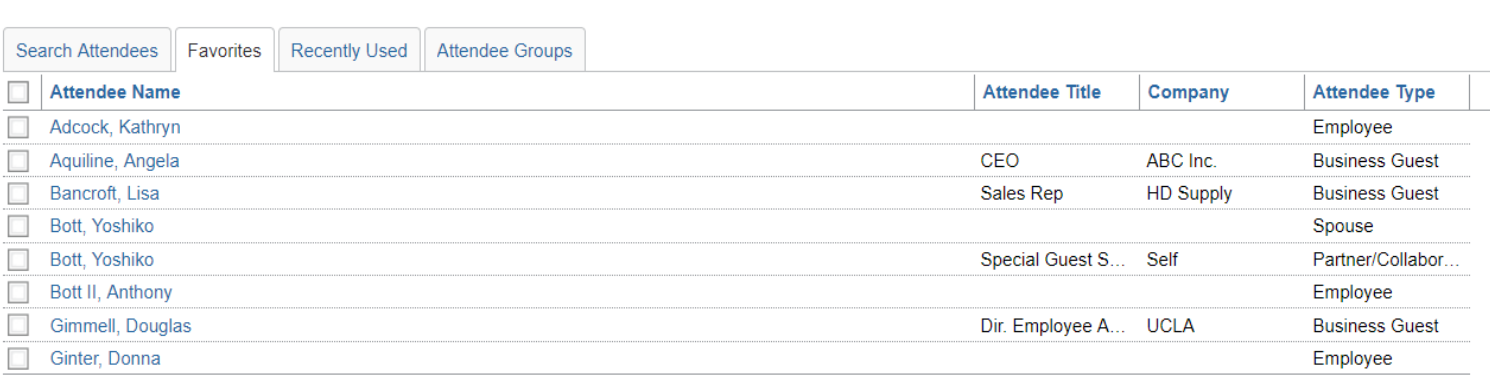

- 2. Select one or more attendees.
- 3. Click **Add to Expense**.

To add one or more attendee groups to an expense:

- 1. Click the **Favorites** tab to bring up the **Search Attendees** window
- 2. Click the **Attendee Groups** tab.
- 3. Select one or more groups.
- 4. Click **Add to Expense**.

# Use the **Recently Used** tab to find recently used attendees

To locate recently used attendees:

- 1. Click **Favorites or Advanced Search.** The **Search Attendees** window appears.
- 2. Click the **Recently Used** tab.

**NOTE:** This tab lists the last 25 attendees that you have used *minus* those already assigned to the expense.

- 3. Select one or more attendees.
- 4. Click **Add to Expense.**

# **4)** Use the **Import** feature

You can import a list of attendees from an Excel spreadsheet into an expense instead of entering the attendees individually. This feature benefits users who must list a large number of attendees, for example, for a seminar or department function.

To import the attendees, you must complete a template spreadsheet and then import it into Expense. To do so click **Import.** The **Attendee Import** window appears.

To complete a template spreadsheet:

- 1.Click **link** to access a template spreadsheet.
- 2. Choose "Save link as..." to save the spreadsheet to your computer
- 3. Open the worksheet in Excel.
- 4. Enter the attendee information as shown below:

#### **Please Note:**

Attendee Information must begin in Row 3 of the Excel File. Do not leave any blank rows between entries in the worksheet.

Copy the Code from the AtnTypeKey worksheet on Attendee Template

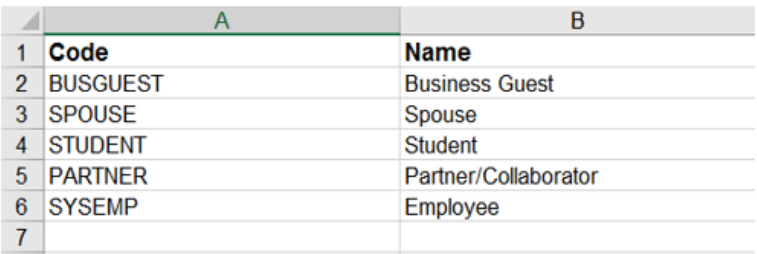

Paste the Code into the next cell down in Column A. Do not fill in the Title and Company fileds for Employees (SYSEMP). For all other, Non-Employee Attendee Types, all fields must be completed. Save your work.

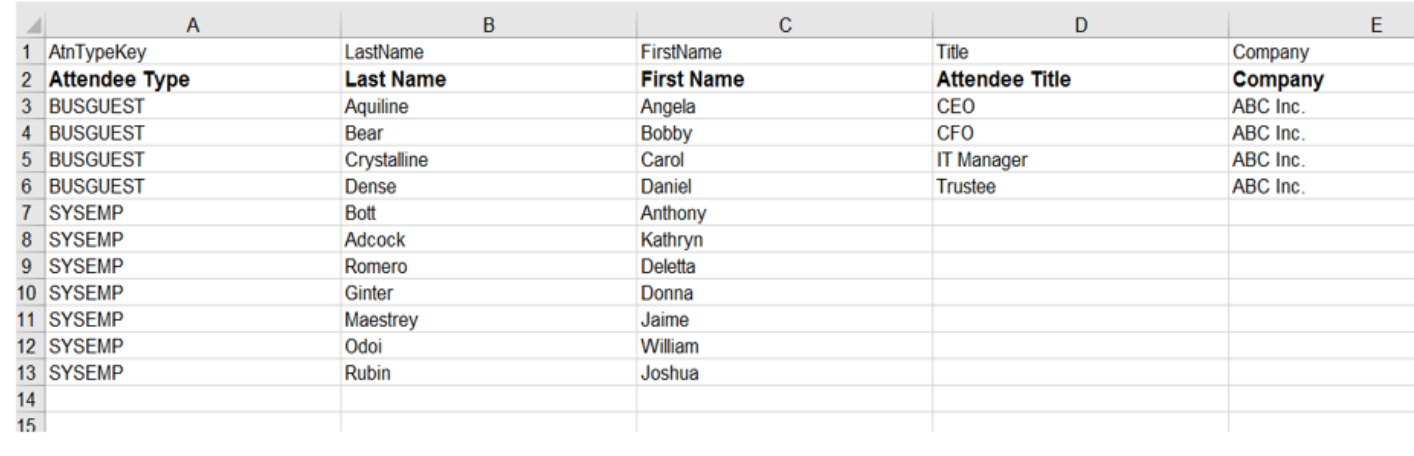

To import the completed worksheet into Expense:

- 5. On the **Upload Your Data** page of the **Attendee Import** window, click the **Choose File**  button
- 6. Locate and click on the completed spreadsheet.
- 7. Click **Next.** The **Preview** page of the **Attendee Import** window appears and displays the imported attendee information.

Review the information for accuracy.

8. If the information is correct, click **Next.**

If the information is *not* correct, click **Cancel,** correct the worksheet, and import again.

If you want the attendees listed on this page to be imported, click **Done**.

You can see all of your Attendee Groups:

- In an open report when a Business Meal or Event expense line is selected. Click either the **Advanced Search** or **Favorites** button to see your groups.
- → By logging into iBuy Expense Reporting and choosing Profile > Profile Settings > Expense Settings > Favorite Attendees.

===========================================